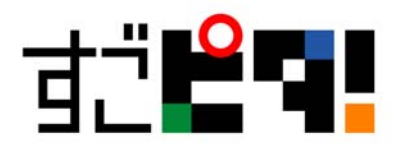

## 件名:マジック番号の確認方法について

マジック番号は以下の手順にて確認いただけます。

- 1. ご利用のパソコン環境がXPの場合
	- ① すごピタ!を起動し、右上にあるヘルプをクリックし、「ソフトウェアの認証」を開き ます。
	- ② 開いた画面の上から2番目にある8ケタの番号がマジック番号です。
- 2. ご利用のパソコン環境が Vista/Windows 7 の場合
	- ① すごピタ!のアイコンを右クリックし、上から 4 つ目の「管理者として実行」をクリッ クします。
	- ② 「ユーザーアカウント制限」の画面が開き、許可するかどうかのメッセージがでま すので、「はい」をクリックします。
	- ③ もし、初期化エラーのメッセージが表示された場合には、「OK」をクリックしま す。
	- (4) すごピタ!初期画面が表示されますので、ヘルプから「ソフトウェアの認証」を開 きます。
	- ⑤ 開いた画面の上から2番目にある8ケタの番号がマジック番号です。